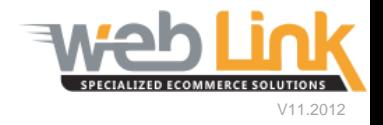

## **Web Link** Help File: Download, View and Edit MCL Files

## Abstract

 $\triangleright$  This help file will demonstrate how to download, view and edit MCL files on the site. This procedure allows the site administrator to manage the brands and category subscriptions for the Epicor EPE catalog.

## Procedure

- 1) Sign into the site as website administrator user.
- 2) Select the "Download & Update MCL Files" from the Catalog Management menu. (fig. 1)

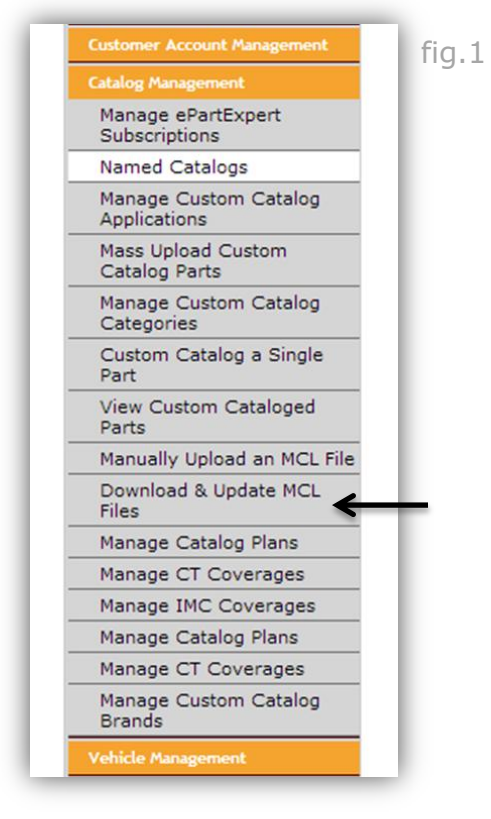

3) The Primary MCL group should already be setup but additional MCL groups can be created as well. Make certain that the MCL Name matches the name saved in the business system (this is casesensitive). Clicking on the information icon will open a tool tip pop up window which will advise the user as to what value to enter for the Gateway ID depending upon which business platform is used. (fig. 2 and 3)

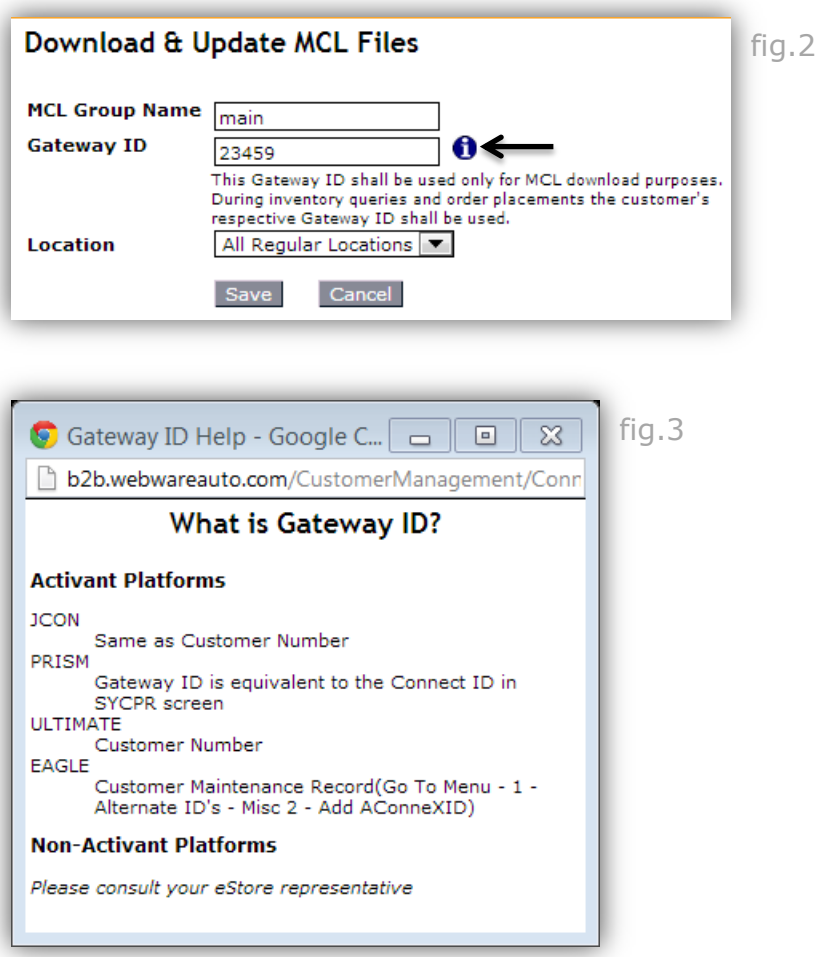

On this same page is a table that lists all of the currently created and downloaded MCL groups. In order to update these groups so that brand and category coverage changes made in the business system are reflected on the site, the administrator user simply clicks on the "download and update" or "update MCL" links for the appropriate group. (fig.3) Select the "download button on the pop up window that is displayed. A message is indicated that the group has been downloaded. (fig. 4)

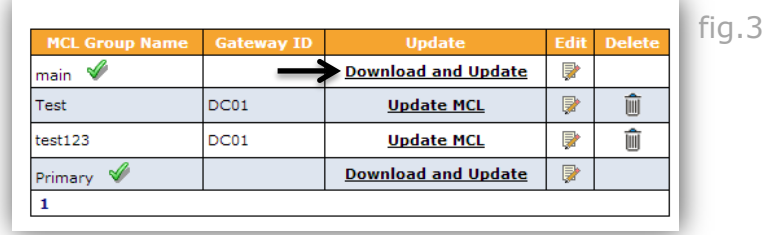

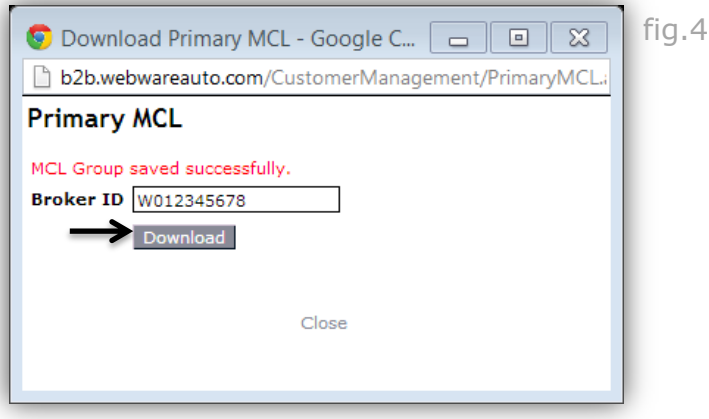

4) After the MCL group has been downloaded the administrator can verify that the newly updated coverages are contained in the local file saved to the site. It is also possible to manually add or remove subscribed brands or categories or assign new priority values and line codes for each coverage item. Select the "edit" link for the group to be accessed. This opens the coverages list with all brands arranged alphabetically. (fig. 5 and 6)

fig.6

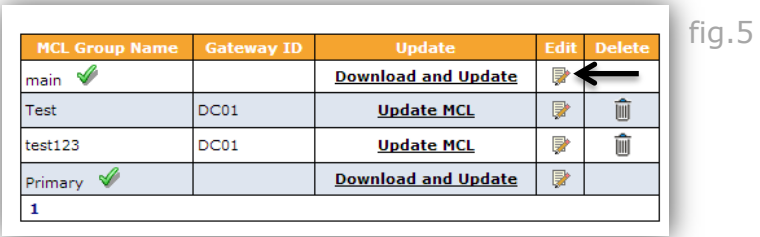

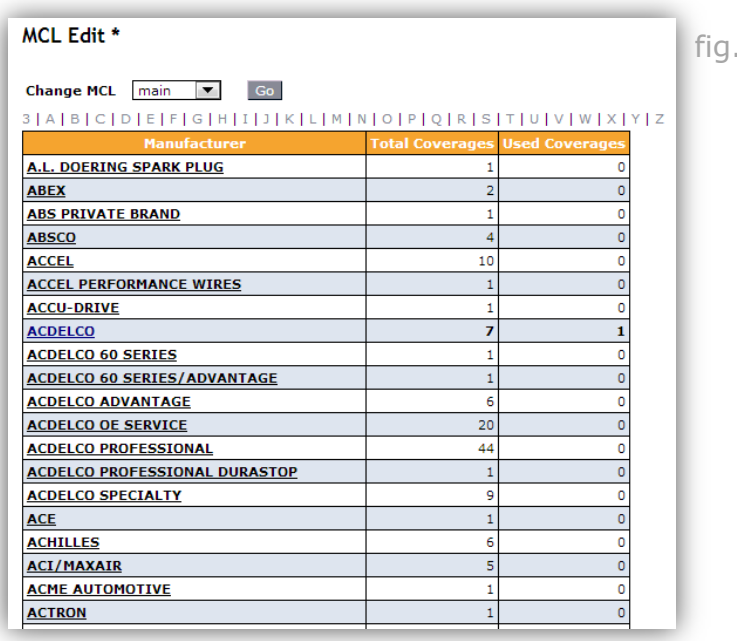

5) The list shows how many total categories are available for each brand and how many of those categories are currently subscribed to. Clicking on a brand name opens the Manage Coverages page. From this page categories can be subscribed to by adding a line code and setting a priority value. Click the "Update" button to save changes made. (fig. 7 and 8)

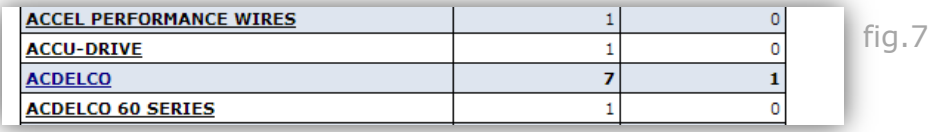

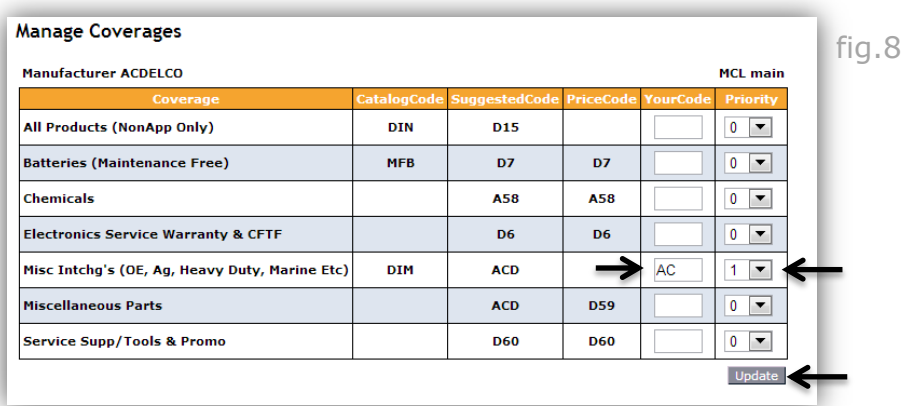

## **[www.weblinkcorp.com](http://www.weblinkcorp.com/)**

 $\overline{\phantom{0}}$